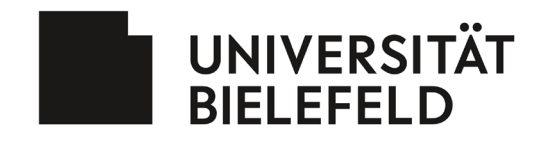

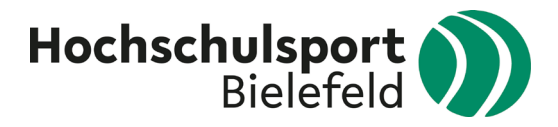

# <span id="page-0-0"></span>Pausenexpress via zoom

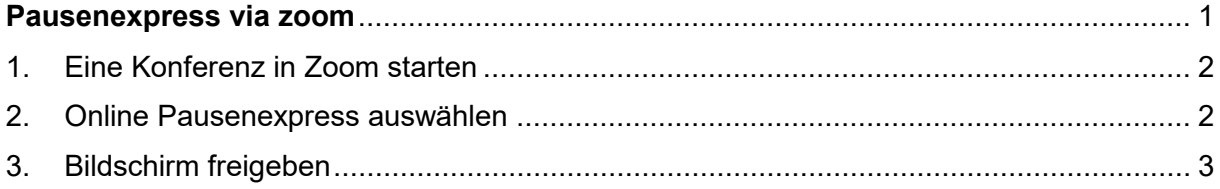

## <span id="page-1-0"></span>1. Eine Konferenz in Zoom starten

Der\*die Moderator\*in der Zoom-Konferenz muss nun die nächst genannten Schritte durchführen.

### <span id="page-1-1"></span>2. Online Pausenexpress auswählen

Öffnen Sie in einem gesonderten Tab ihres Browsers die Homepage des Hochschulsports und klicken Sie auf die Kachel "Online Sportprogramm"

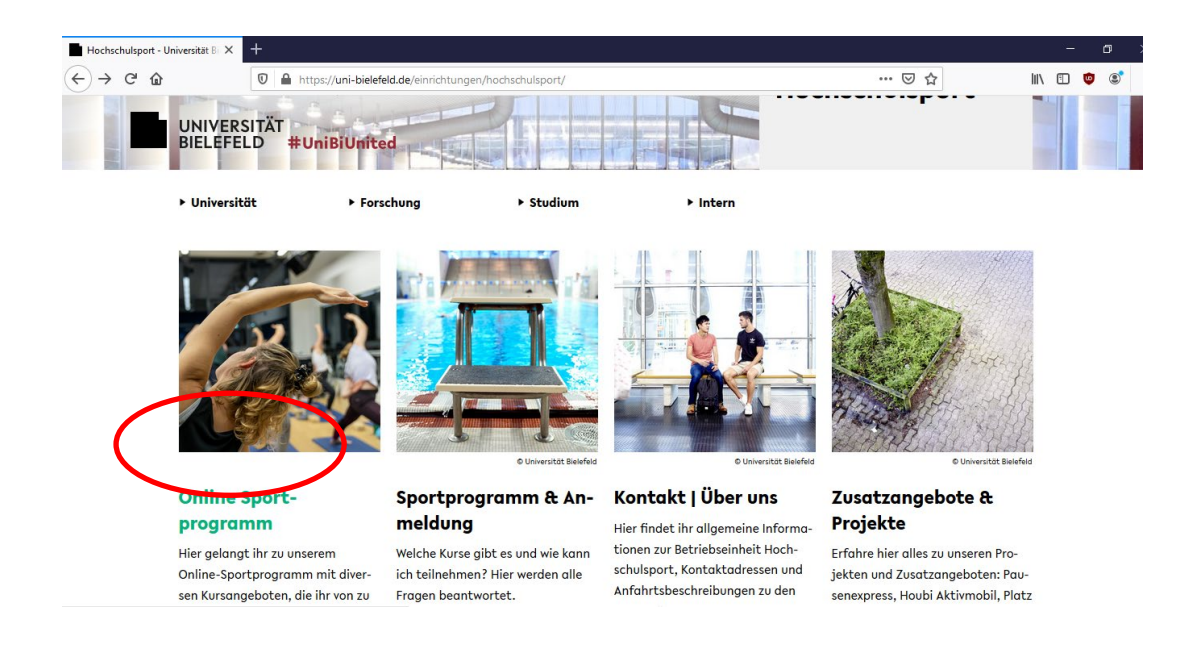

#### Klicken Sie dann auf den Reiter "Pausenexpress".

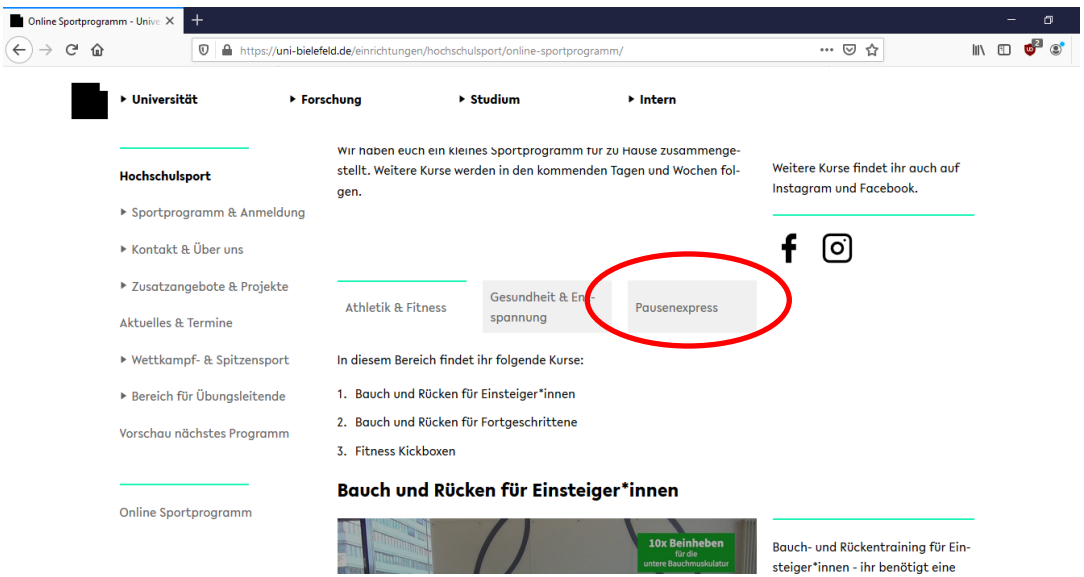

Wählen Sie nun den gewünschten Pausenexpress aus. Bevor Sie das Video starten, geben Sie Ihren Bildschirm für die anderen Konferenzteilnehmer\*innen aus (s. Punkt 3.).

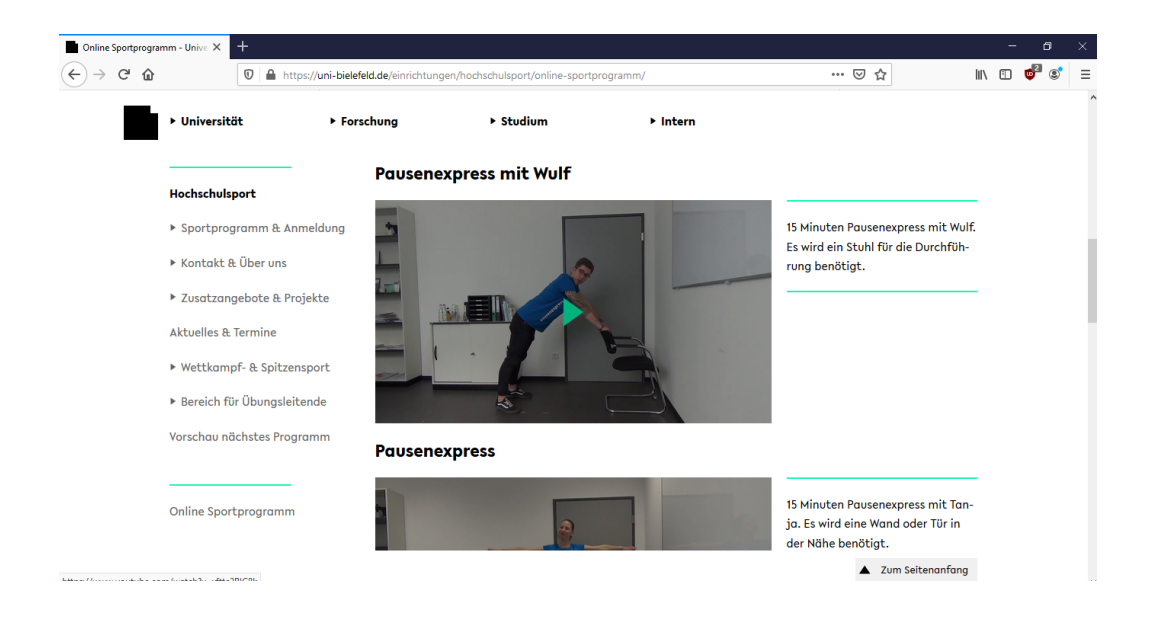

# <span id="page-2-0"></span>3. Bildschirm freigeben

Um den Bildschirm für andere Konferenzteilnehmer\*innen freizugeben, bewegen Sie die Maus zunächst auf das Feld "Bildschirm freigeben".

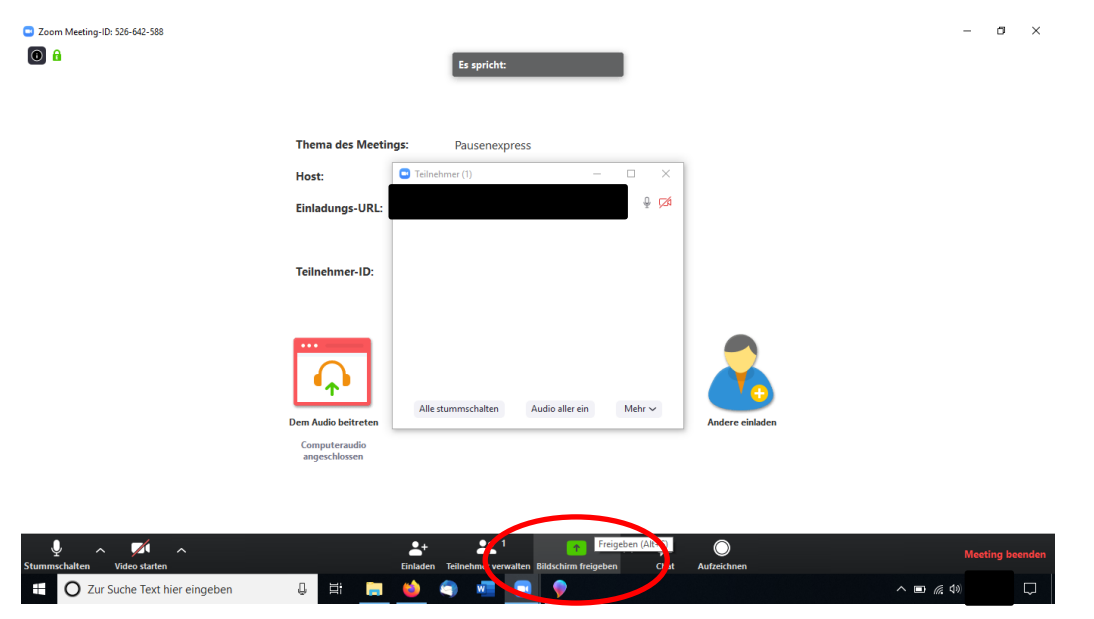

Im nächsten Schritt wählen Sie die Ansicht aus, d.h. welches der geöffneten Fenster/ Applikation mit den anderen Teilnehmer\*innen geteilt werden soll.

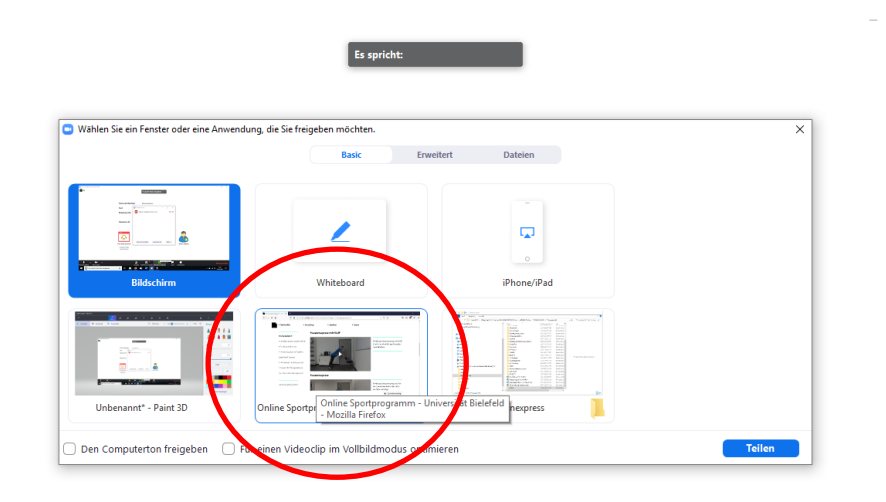

Wählen Sie das Fenster mit dem Online Sportprogramm aus. Die Ansicht verändert sich nun und alle Konferenzteilnehmer\*innen können die ausgewählte Option sehen.

Starten Sie nun das Pausenexpressvideo.

 $\bullet$  Zoom

Nach der Bewegungspause beenden Sie die Freigabe. Klicken Sie dazu auf "stoppen". Die Ansicht wechselt wieder zu der gewohnten bzw. vorher eingestellten Konferenzansicht.

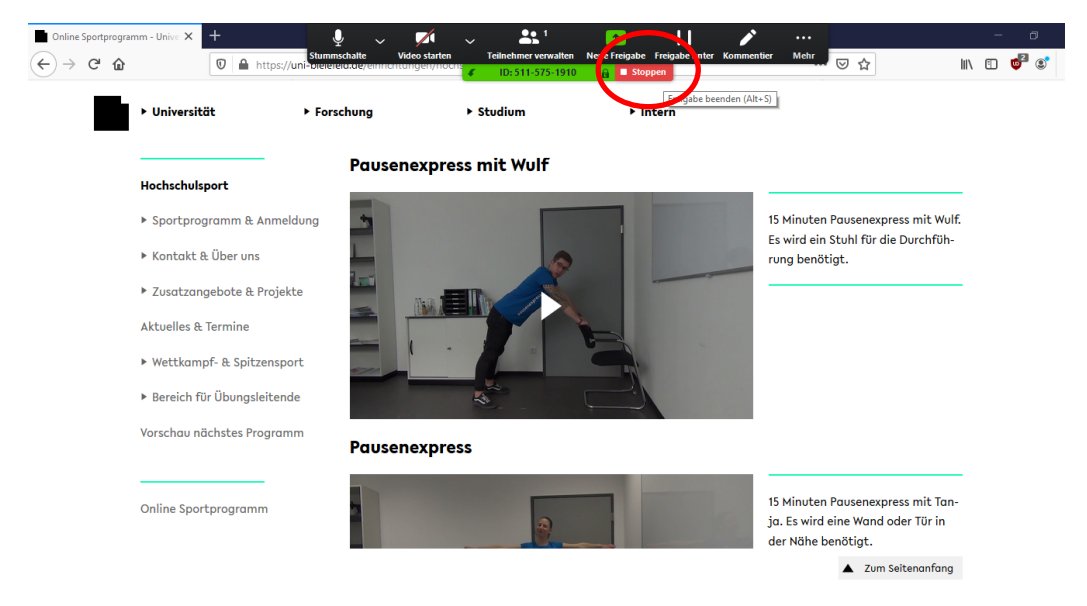

Viel Spaß beim Pausenexpress!

 $\sigma$  $\overline{\mathbf{x}}$